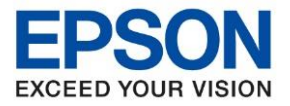

- **หัวข้อ : วิธีการตั้งค่าแบบขั้นสูง (Advanced Mode) ที่โปรเจคเตอร์**
	-
- **รองรับโปรเจคเตอร์Epson : กรุณาศกึ ษาสเปคผลติภณั ฑก์ อ่ นการใชง้ านวา่ รองรบั Option นหี้ รอื ไม่**

หมายเหตุ : สำหรับโปรเจคเตอร์ที่ไม่มีการ์ด **Wireless Lan Unit** ไปพร้อมเครื่อง ตอ้ งซอื้ **Option Wireless Lan Unit (ELPAP10)** ตดิ ตัง้กอ่ นการใชง้าน

 $\_$  ,  $\_$  ,  $\_$  ,  $\_$  ,  $\_$  ,  $\_$  ,  $\_$  ,  $\_$  ,  $\_$  ,  $\_$  ,  $\_$  ,  $\_$  ,  $\_$  ,  $\_$  ,  $\_$  ,  $\_$  ,  $\_$  ,  $\_$  ,  $\_$  ,  $\_$  ,  $\_$  ,  $\_$  ,  $\_$  ,  $\_$  ,  $\_$  ,  $\_$  ,  $\_$  ,  $\_$  ,  $\_$  ,  $\_$  ,  $\_$  ,  $\_$  ,  $\_$  ,  $\_$  ,  $\_$  ,  $\_$  ,  $\_$  ,

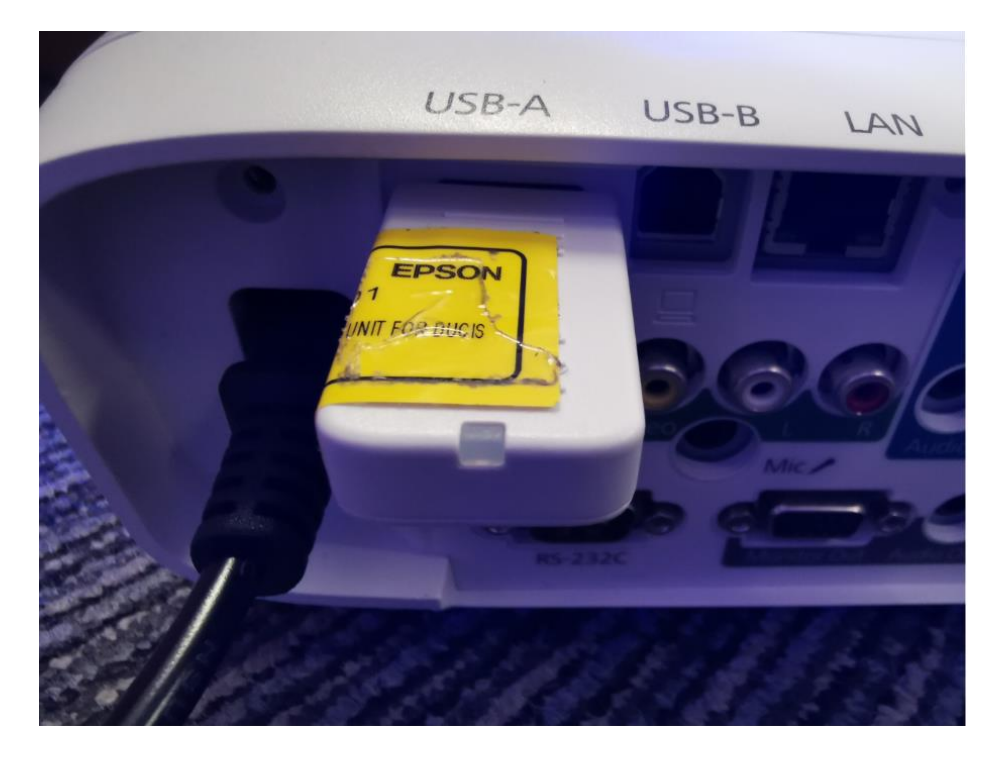

## **การตั้งค่าที่โปรเจคเตอร์**

1. กดปุ่ ม **Menu** ที่รีโมท หรือ โปรเจคเตอร์

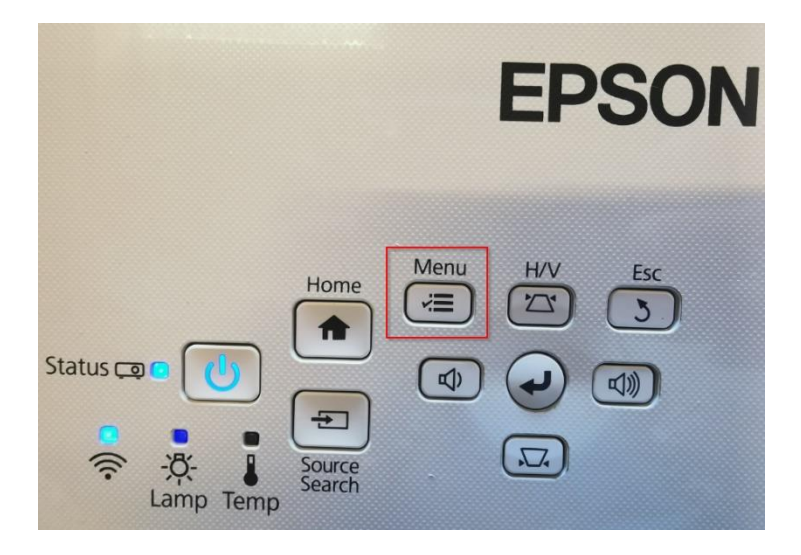

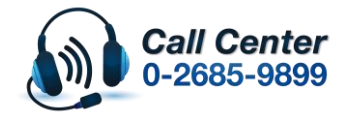

- **สามารถสอบถามข้อมูลเพิ่มเติมทางอีเมลล์ได้ที่ [support@eth.epson.co.th](file://///172.16.80.4/Customer_Support/02_Product%20Usage/02_Knowledgebase/support@eth.epson.co.th)**
- **เวลาท าการ : วันจันทร์ – ศุกร์ เวลา 8.30 – 17.30 น.ยกเว้นวันหยุดนักขัตฤกษ์** • **[www.epson.co.th](http://www.epson.co.th/)**

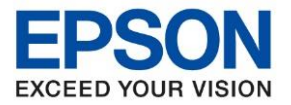

**หัวข้อ : วิธีการตั้งค่าแบบขั้นสูง (Advanced Mode) ที่โปรเจคเตอร์**

 $\_$  ,  $\_$  ,  $\_$  ,  $\_$  ,  $\_$  ,  $\_$  ,  $\_$  ,  $\_$  ,  $\_$  ,  $\_$  ,  $\_$  ,  $\_$  ,  $\_$  ,  $\_$  ,  $\_$  ,  $\_$  ,  $\_$  ,  $\_$  ,  $\_$  ,  $\_$  ,  $\_$  ,  $\_$  ,  $\_$  ,  $\_$  ,  $\_$  ,  $\_$  ,  $\_$  ,  $\_$  ,  $\_$  ,  $\_$  ,  $\_$  ,  $\_$  ,  $\_$  ,  $\_$  ,  $\_$  ,  $\_$  ,  $\_$  ,

- 
- **รองรับโปรเจคเตอร์Epson : กรุณาศกึ ษาสเปคผลติภณั ฑก์ อ่ นการใชง้ านวา่ รองรบั Option นหี้ รอื ไม่**

#### 2. เลือกเมนู **Network (เครือข่าย)** กดปุ่ ม Enter

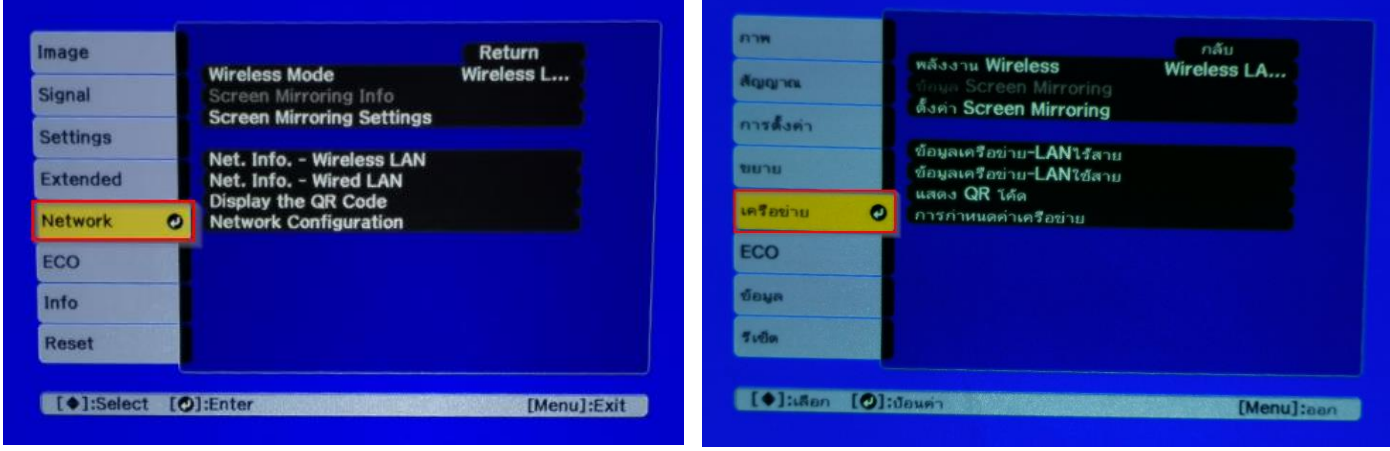

### 3. เลือก **Wireless Mode (พลังงาน Wireless)** กดปุ่ ม Enter

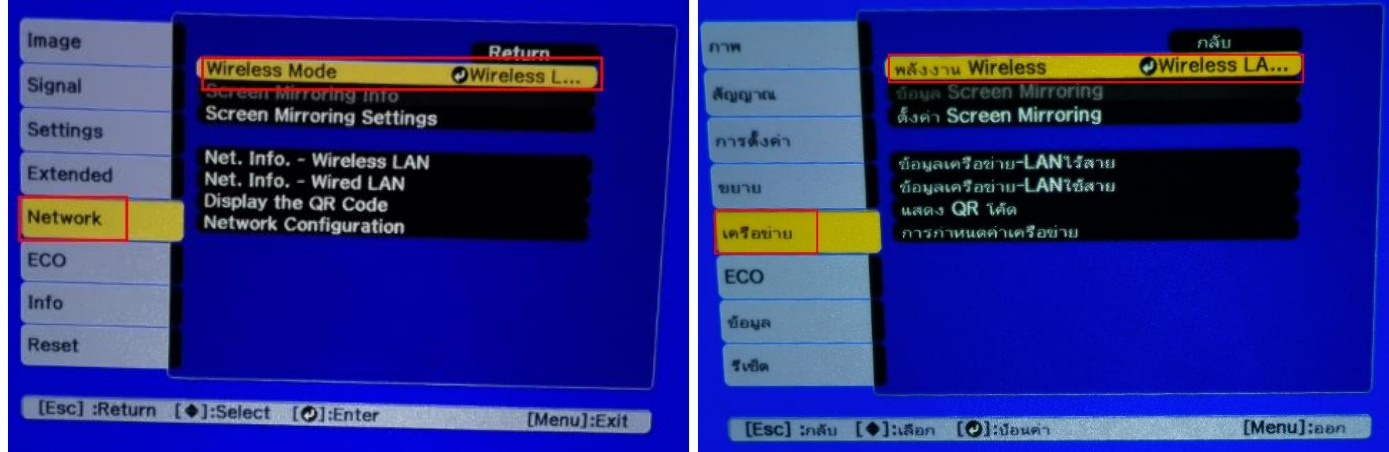

#### 4. เลือก **Wireless LAN On (Wireless LAN เปิด)** กดปุ่ ม Enter แล้วเลือก **Return** (กดปุ่ ม Esc)

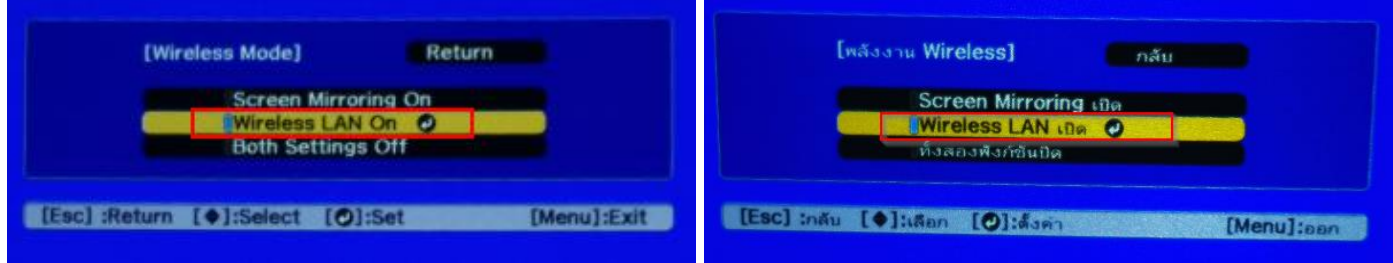

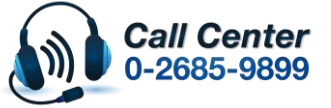

• **สามารถสอบถามข้อมูลเพิ่มเติมทางอีเมลล์ได้ที่ [support@eth.epson.co.th](file://///172.16.80.4/Customer_Support/02_Product%20Usage/02_Knowledgebase/support@eth.epson.co.th)**

• **เวลาท าการ : วันจันทร์ – ศุกร์ เวลา 8.30 – 17.30 น.ยกเว้นวันหยุดนักขัตฤกษ์** • **[www.epson.co.th](http://www.epson.co.th/)**

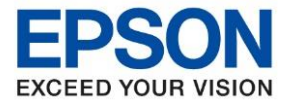

- **หัวข้อ : วิธีการตั้งค่าแบบขั้นสูง (Advanced Mode) ที่โปรเจคเตอร์**
	-
- **รองรับโปรเจคเตอร์Epson : กรุณาศกึ ษาสเปคผลติภณั ฑก์ อ่ นการใชง้ านวา่ รองรบั Option นหี้ รอื ไม่**

#### 5. เลือก Network Configuration (การกำหนดค่าเครือข่าย) กดปุ่ม Enter

 $\_$  ,  $\_$  ,  $\_$  ,  $\_$  ,  $\_$  ,  $\_$  ,  $\_$  ,  $\_$  ,  $\_$  ,  $\_$  ,  $\_$  ,  $\_$  ,  $\_$  ,  $\_$  ,  $\_$  ,  $\_$  ,  $\_$  ,  $\_$  ,  $\_$  ,  $\_$  ,  $\_$  ,  $\_$  ,  $\_$  ,  $\_$  ,  $\_$  ,  $\_$  ,  $\_$  ,  $\_$  ,  $\_$  ,  $\_$  ,  $\_$  ,  $\_$  ,  $\_$  ,  $\_$  ,  $\_$  ,  $\_$  ,  $\_$  ,

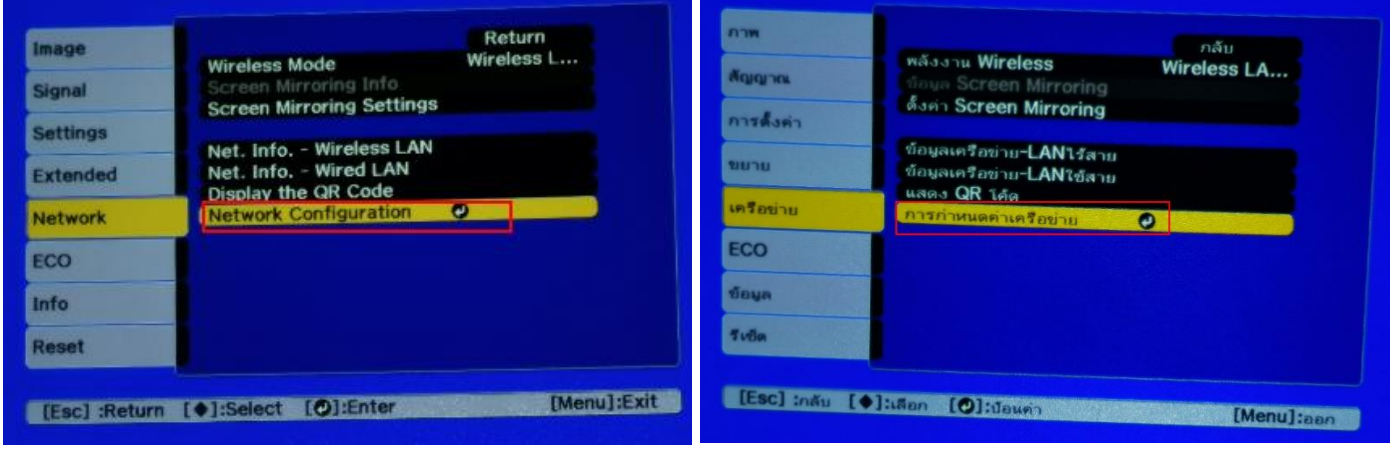

6. เลือกเมนู **Wireless LAN (LAN ไร้สาย)** กดปุ่ม Enter และเลือก **Connection Mode (โหมดการเชอื่ มตอ่ )** กดปุ่ม Enter

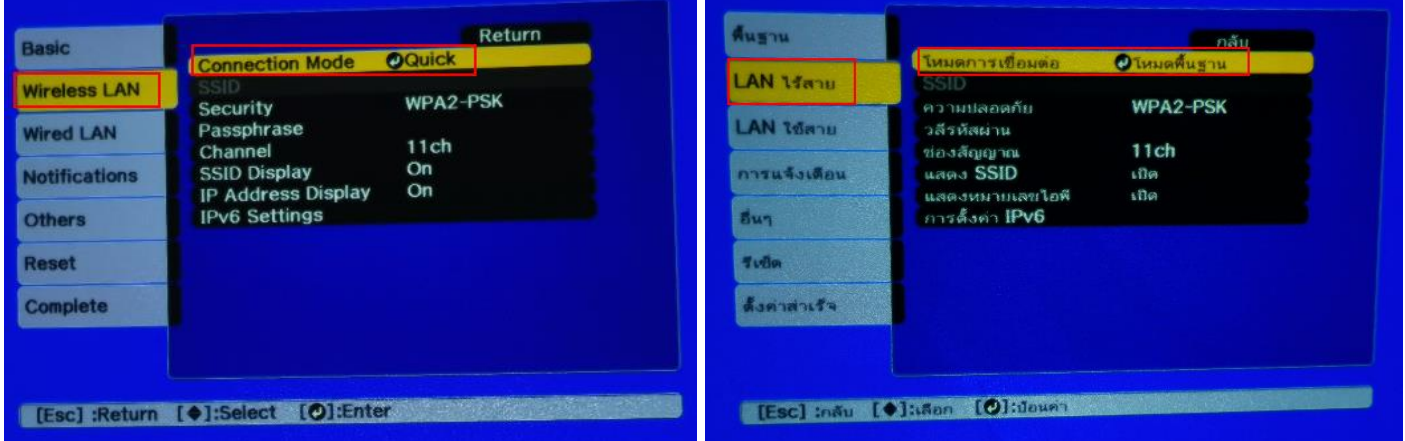

### 7. เลือก **Advanced (โหมดขั้นสูง)** กดปุ่ ม Enter แล้วเลือก **Return** (กดปุ่ ม Esc )

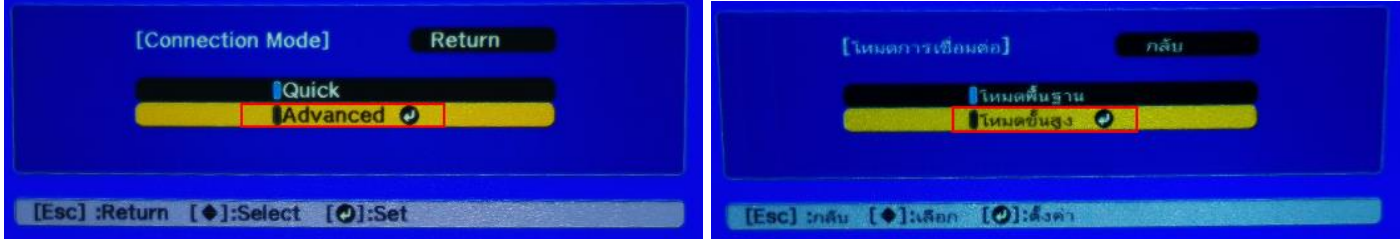

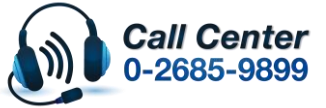

• **สามารถสอบถามข้อมูลเพิ่มเติมทางอีเมลล์ได้ที่ [support@eth.epson.co.th](file://///172.16.80.4/Customer_Support/02_Product%20Usage/02_Knowledgebase/support@eth.epson.co.th)**

• **เวลาท าการ : วันจันทร์ – ศุกร์ เวลา 8.30 – 17.30 น.ยกเว้นวันหยุดนักขัตฤกษ์** • **[www.epson.co.th](http://www.epson.co.th/)**

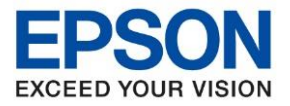

**หัวข้อ : วิธีการตั้งค่าแบบขั้นสูง (Advanced Mode) ที่โปรเจคเตอร์**

 $\_$  ,  $\_$  ,  $\_$  ,  $\_$  ,  $\_$  ,  $\_$  ,  $\_$  ,  $\_$  ,  $\_$  ,  $\_$  ,  $\_$  ,  $\_$  ,  $\_$  ,  $\_$  ,  $\_$  ,  $\_$  ,  $\_$  ,  $\_$  ,  $\_$  ,  $\_$  ,  $\_$  ,  $\_$  ,  $\_$  ,  $\_$  ,  $\_$  ,  $\_$  ,  $\_$  ,  $\_$  ,  $\_$  ,  $\_$  ,  $\_$  ,  $\_$  ,  $\_$  ,  $\_$  ,  $\_$  ,  $\_$  ,  $\_$  ,

- 
- **รองรับโปรเจคเตอร์Epson : กรุณาศกึ ษาสเปคผลติภณั ฑก์ อ่ นการใชง้ านวา่ รองรบั Option นหี้ รอื ไม่**
- Basic Return ที่นฐาน กลับ **Connection Mode** Advanced <u> โหมตการเชื่อมต่อ</u> Tиi **Wireless LAN** e<br>EBBE8F2E arch Ar LAN 14anu  $\bullet$ **SSID SSID** EBBE8F2E **Wired LAN Security** Open LAN 16mm ความปลอดภัย เปิด assphrase **Notifications** วดีรหัสผ่า **EAP Method** การแจ้งเดือน **IP Settings** Others การตั้งค่าไอพี **SSID Display** On **Bun Land SSID IP Address Display** เปิด On Reset แสดงหมายเลขไอพี ប៊ោច **IPv6 Settings** Tullo การตั้งค่า **IPv6** Complete ด้งค่าสำเร็จ Esc] :Return [ O]:Select [ O]:Enter [Esc] inau [O]:Sen [O]:de
- 8. เลือก **Search Access Point (ค้นหา Access point)** กดปุ่ ม Enter

9. เลือกชื่อ Wi-Fi ที่ลูกค้าใช้งาน (ในตัวอย่างใช้เป็นชื่อ **Test\_0181**) กดปุ่ม Enter

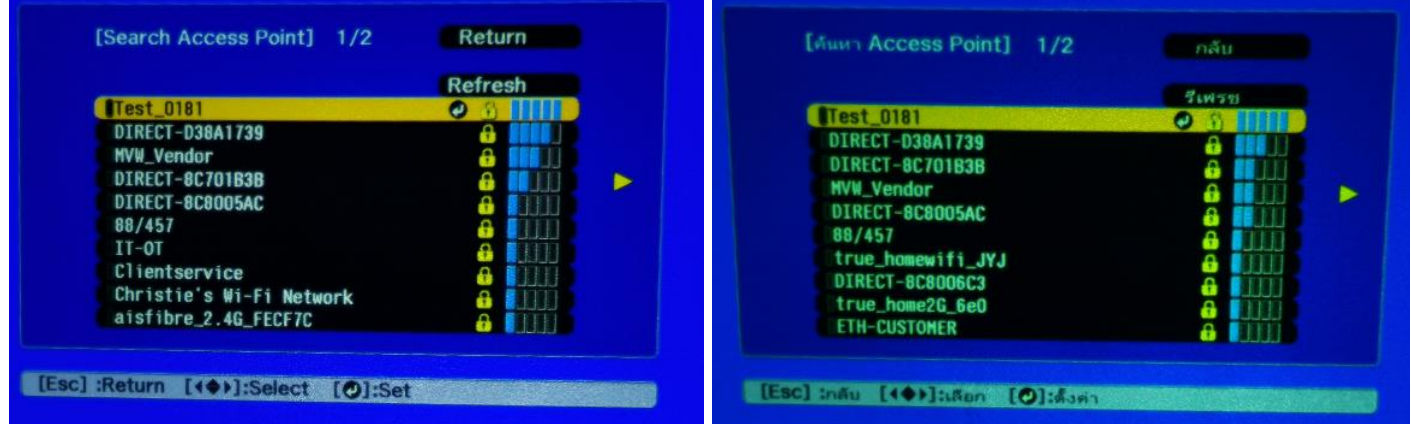

10. จะปรากฏหนา้ตา่ งใหใ้ส่ **Passphrase (วลีรหัสผ่าน)** เขา้ใชง้าน Wi-Fi เมอื่ ใส่ **Password** ให้เลือก Finish

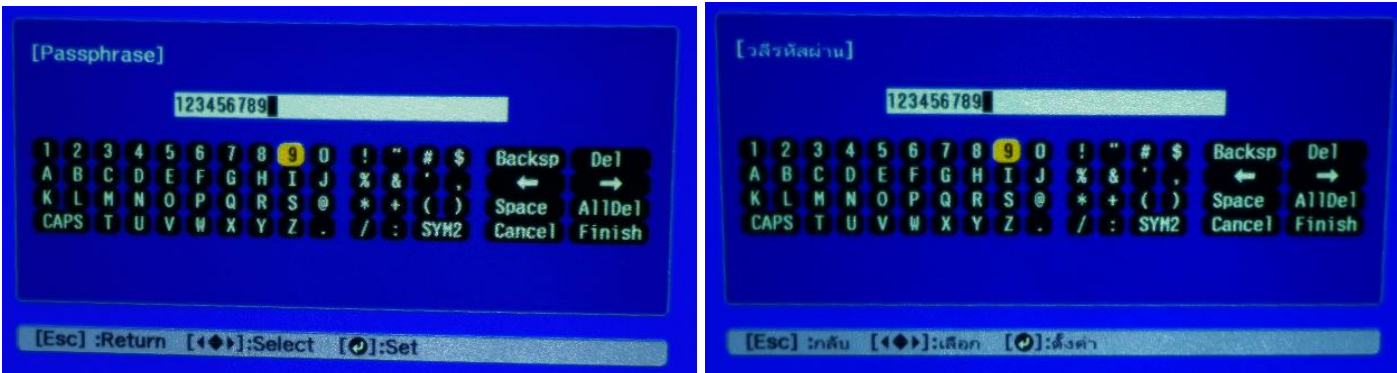

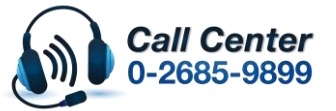

- **สามารถสอบถามข้อมูลเพิ่มเติมทางอีเมลล์ได้ที่ [support@eth.epson.co.th](file://///172.16.80.4/Customer_Support/02_Product%20Usage/02_Knowledgebase/support@eth.epson.co.th)**
- **เวลาท าการ : วันจันทร์ – ศุกร์ เวลา 8.30 – 17.30 น.ยกเว้นวันหยุดนักขัตฤกษ์** • **[www.epson.co.th](http://www.epson.co.th/)**

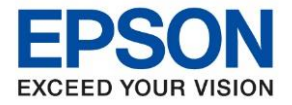

- **หัวข้อ : วิธีการตั้งค่าแบบขั้นสูง (Advanced Mode) ที่โปรเจคเตอร์**
	-
- **รองรับโปรเจคเตอร์Epson : กรุณาศกึ ษาสเปคผลติภณั ฑก์ อ่ นการใชง้ านวา่ รองรบั Option นหี้ รอื ไม่**
- 11. ในหัวข้อ Security (ความปลอดภัย) จะขึ้นความปลอดภัยของ Wi-Fi ที่ลูกค้าใช้งาน

 $\_$  ,  $\_$  ,  $\_$  ,  $\_$  ,  $\_$  ,  $\_$  ,  $\_$  ,  $\_$  ,  $\_$  ,  $\_$  ,  $\_$  ,  $\_$  ,  $\_$  ,  $\_$  ,  $\_$  ,  $\_$  ,  $\_$  ,  $\_$  ,  $\_$  ,  $\_$  ,  $\_$  ,  $\_$  ,  $\_$  ,  $\_$  ,  $\_$  ,  $\_$  ,  $\_$  ,  $\_$  ,  $\_$  ,  $\_$  ,  $\_$  ,  $\_$  ,  $\_$  ,  $\_$  ,  $\_$  ,  $\_$  ,  $\_$  ,

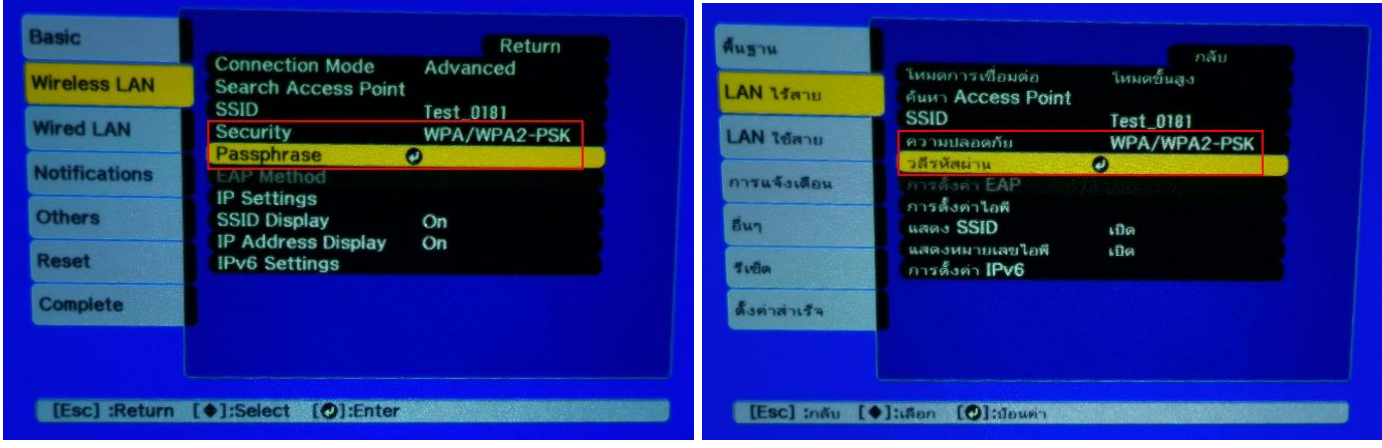

12. เมื่อตั้งค่าเสร็จแล้วเลือก **Complete (ตงั้คา่ สา เร็จ)** กดปุ่ม Enter

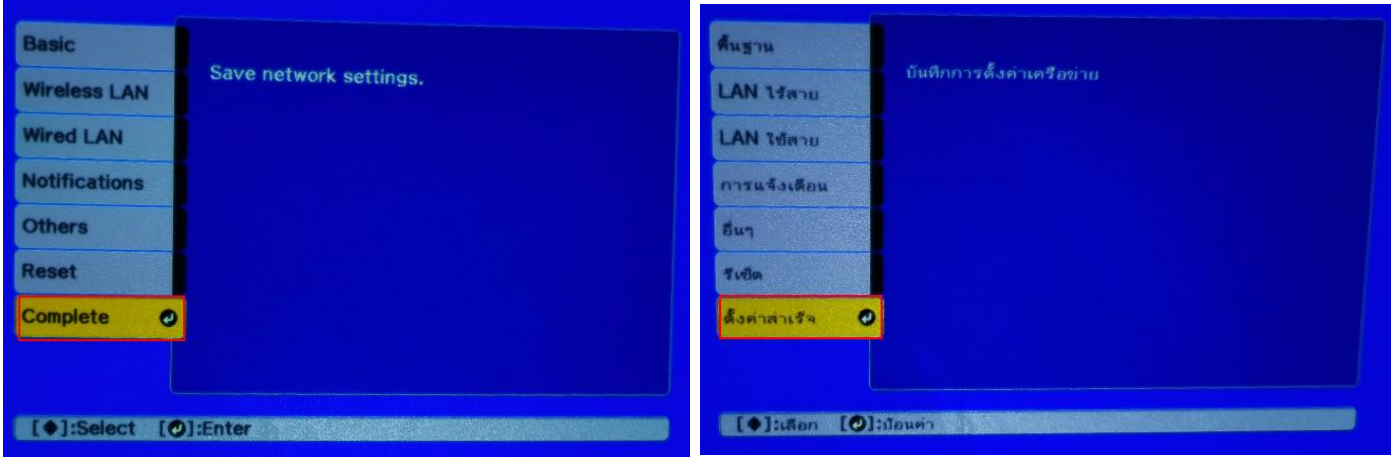

13. เลือก **Yes (ใช)่** กดปุ่ ม Enter เพื่อบันทึกการตั้งค่า

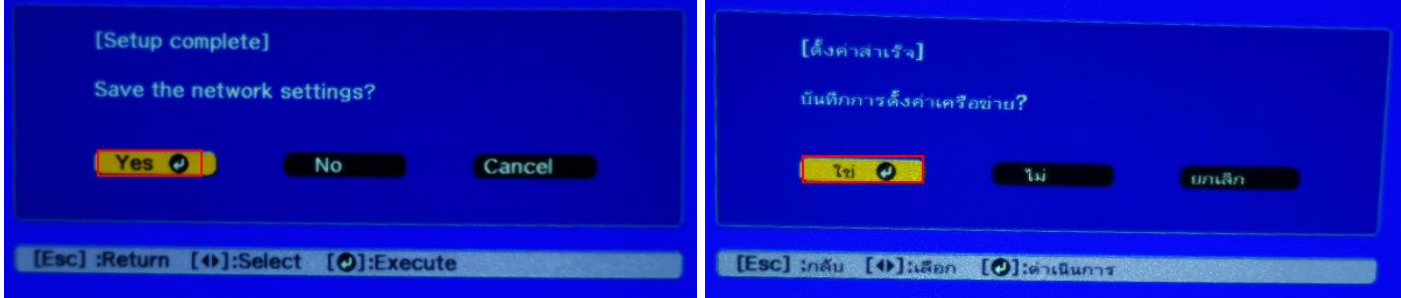

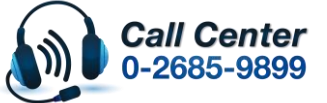

• **สามารถสอบถามข้อมูลเพิ่มเติมทางอีเมลล์ได้ที่ [support@eth.epson.co.th](file://///172.16.80.4/Customer_Support/02_Product%20Usage/02_Knowledgebase/support@eth.epson.co.th)** • **เวลาท าการ : วันจันทร์ – ศุกร์ เวลา 8.30 – 17.30 น.ยกเว้นวันหยุดนักขัตฤกษ์**

• **[www.epson.co.th](http://www.epson.co.th/)**

**Aug 2019 / CS23**

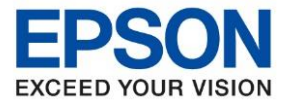

**หัวข้อ : วิธีการตั้งค่าแบบขั้นสูง (Advanced Mode) ที่โปรเจคเตอร์**

 $\_$  ,  $\_$  ,  $\_$  ,  $\_$  ,  $\_$  ,  $\_$  ,  $\_$  ,  $\_$  ,  $\_$  ,  $\_$  ,  $\_$  ,  $\_$  ,  $\_$  ,  $\_$  ,  $\_$  ,  $\_$  ,  $\_$  ,  $\_$  ,  $\_$  ,  $\_$  ,  $\_$  ,  $\_$  ,  $\_$  ,  $\_$  ,  $\_$  ,  $\_$  ,  $\_$  ,  $\_$  ,  $\_$  ,  $\_$  ,  $\_$  ,  $\_$  ,  $\_$  ,  $\_$  ,  $\_$  ,  $\_$  ,  $\_$  ,

**รองรับโปรเจคเตอร์Epson : กรุณาศกึ ษาสเปคผลติภณั ฑก์ อ่ นการใชง้ านวา่ รองรบั Option นหี้ รอื ไม่**

### 14. เมื่อตั้งค่าเสร็จแล้ว โปรเจคเตอร์จะขึ้นข ้อความดังรูปภาพ

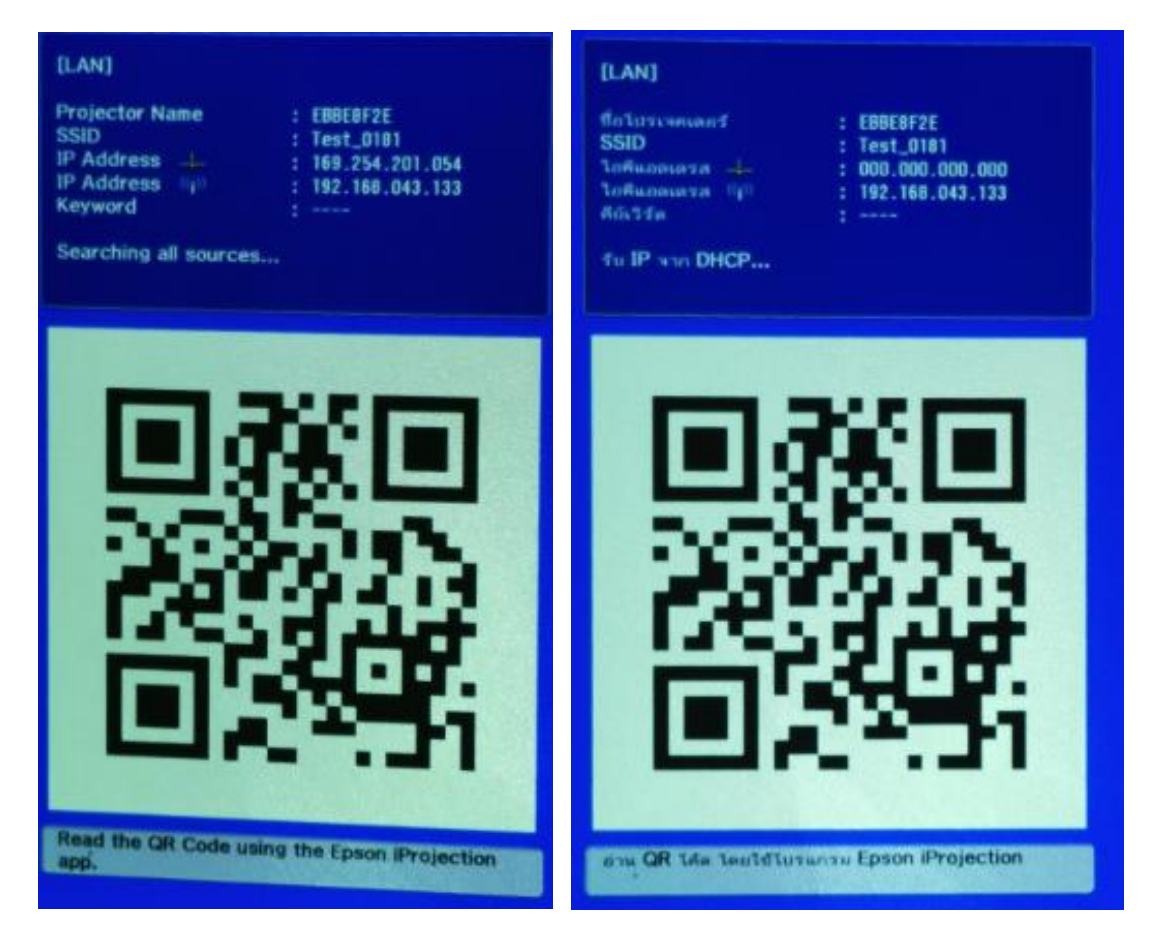

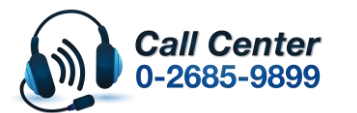

• **สามารถสอบถามข้อมูลเพิ่มเติมทางอีเมลล์ได้ที่ [support@eth.epson.co.th](file://///172.16.80.4/Customer_Support/02_Product%20Usage/02_Knowledgebase/support@eth.epson.co.th)**

• **เวลาท าการ : วันจันทร์ – ศุกร์ เวลา 8.30 – 17.30 น.ยกเว้นวันหยุดนักขัตฤกษ์** • **[www.epson.co.th](http://www.epson.co.th/)**